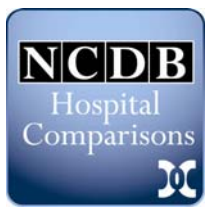

## **NCDB Hospital Comparison Benchmark Reports**

To access the National Cancer Data Base (NCDB) Hospital Comparison Benchmark Reports, you must have a valid user ID and password for the Commission on Cancer (CoC) Datalinks system. If you do not recall you user ID and password, please email FIPS@facs.org.

- 1. Log into CoC Datalinks at https://www.facs.org/cancer/coc/whatisdatalinks.html using your assigned user ID and password.
- 2. From the Activity Log, click on the link under Hospital Comparison Benchmark Reports: NCDB Diagnosis and Treatment Comparisons. This will take you to the interactive NCDB Hospital Comparison Benchmark Reports web tool.

Note: You will only be able to access facility-specific data for the hospital(s) to which you are assigned. *If you are assigned to more than one hospital*, you will see a facility ID with a drop down arrow next to the words Facility ID. Click on the facility ID of your interest and click "Go." We plan to expand the tool in the future to list facility names and IDs.

For comparative purposes, the web tool will grant you access to aggregated data from all participating programs. Aggregated data are available for the nation, American Cancer Society region and individual states. You may also choose to view data by hospital category such as teaching/research hospitals, community cancers centers, comprehensive community cancer centers and other types facilities. It is important to note that you cannot compare your facility to specific/individual facilities. To maintain confidentiality, the web tool will also suppress comparisons when there are less than five facilities in the aggregate.

- 3. Once you are on the page, you will notice selection criteria in the center of the screen. Along the left hand side is a help menu which defines all selection criteria.
- 4. Try this simple test query: Report Type  $\rightarrow$  Comparison Report Hospital Cohort Selection, Hosp Type  $\rightarrow$  Comprehensive Community Cancer Center Hospital Cohort Selection, Geog  $\rightarrow$  ACS Division; then select Mid-Atlantic Case Selection, Dx Year  $\rightarrow$  2009 (or any other year of interest) Case Selection, Site  $\rightarrow$  Breast Case Selection, Class (i.e. where the cases were diagnosed and/or treated)  $\rightarrow$  All Analysis Variables, Var  $1 \rightarrow$  Stage (Leave the other variables blank) Click "Submit" at the bottom right hand side of the screen.

You will see a vertical bar graph displaying stage at diagnosis for breast cases diagnosed at your facility as compared to Comprehensive Community Cancer Centers in the Mid-Atlantic Division of the American Cancer Society.

The December 2011 release of this reporting tool included a major re-design of how reports are presented to users, and how users may customize and distribute reports. Please refer to the "User Navigation" document for details.

## *Please be sure to reference the NCDB in all presentations. If you plan to use these data in publications, complete the permissions form found under the Terms and Conditions heading on the left hand side of the screen.*

For technical assistance, email ncdb@facs.org.